## Users of IITM connect to SSID iitmwifi

## Mobile devices:

Select SSID "iitmwifi" and in the pop-up select the following:

- EAP type PEAP
- Phase-2 authentication MSCHAPV2
- CA certificate (unspecified)
- Identity [Enter your LDAP username] (ex. username1)
- Anonymous identity [Enter your LDAP username]
- Password [Enter your password]

## Linux systems:

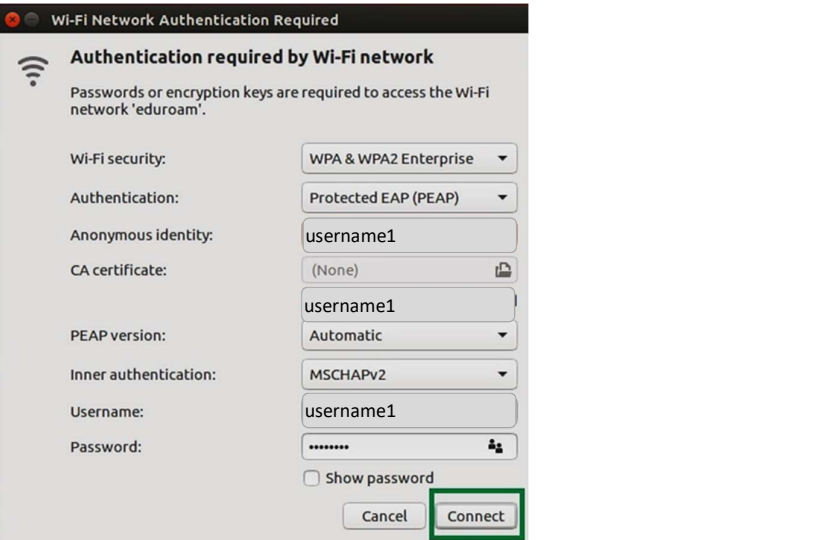

Mac & Windows 10 systems:

- 
- 1. Connect to the **iitmwifi network**.<br>2. Enter your **LDAP username** and password.

## Windows 7 systems:

1. On Windows 7 wireless clients, go to Control Panel >> Network and Sharing Center >> Set up a new connection or network.

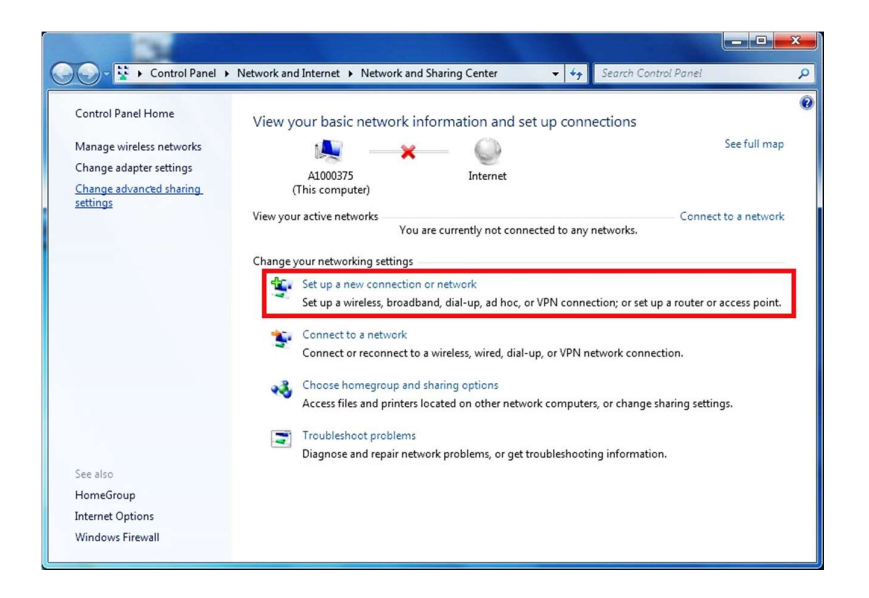

2. Select Manually connect to a wireless network, then click Next

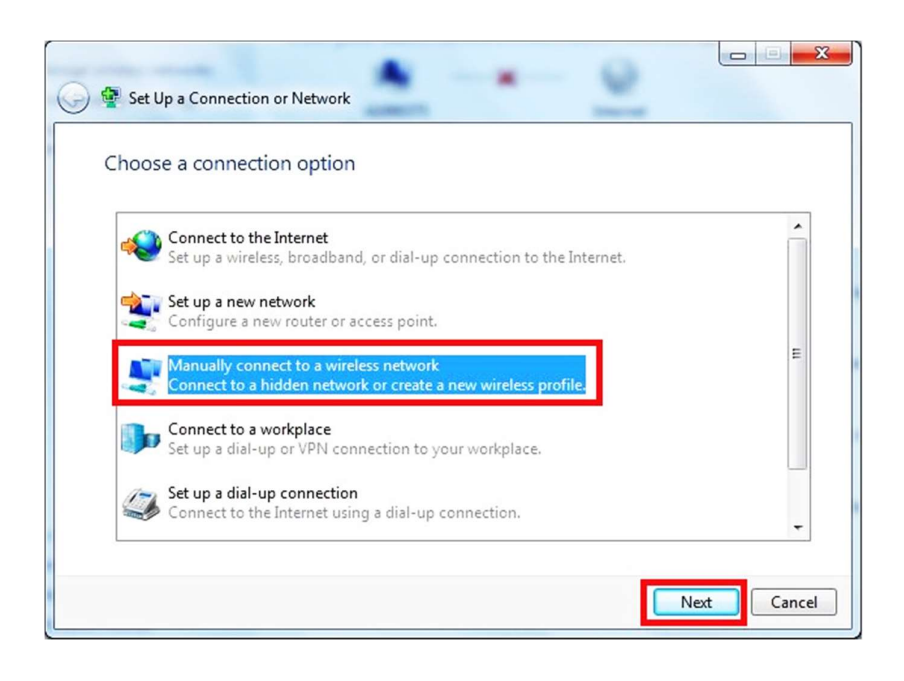

3. Enter the SSID name "iitmwifi" in Network name, select WPA2-Enterprise as Security type, and then click Next.

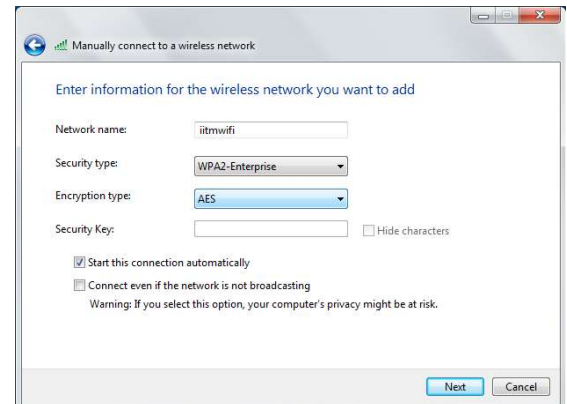

4. Click Change connection settings

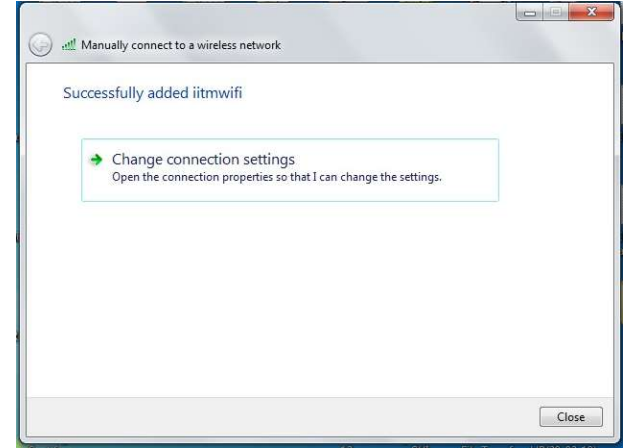

5. In Security tab, click Settings, un-check Validating server certificate. Click Configure... and uncheck Automatically use my Windows logon name and password (and domain if any) then click OK.

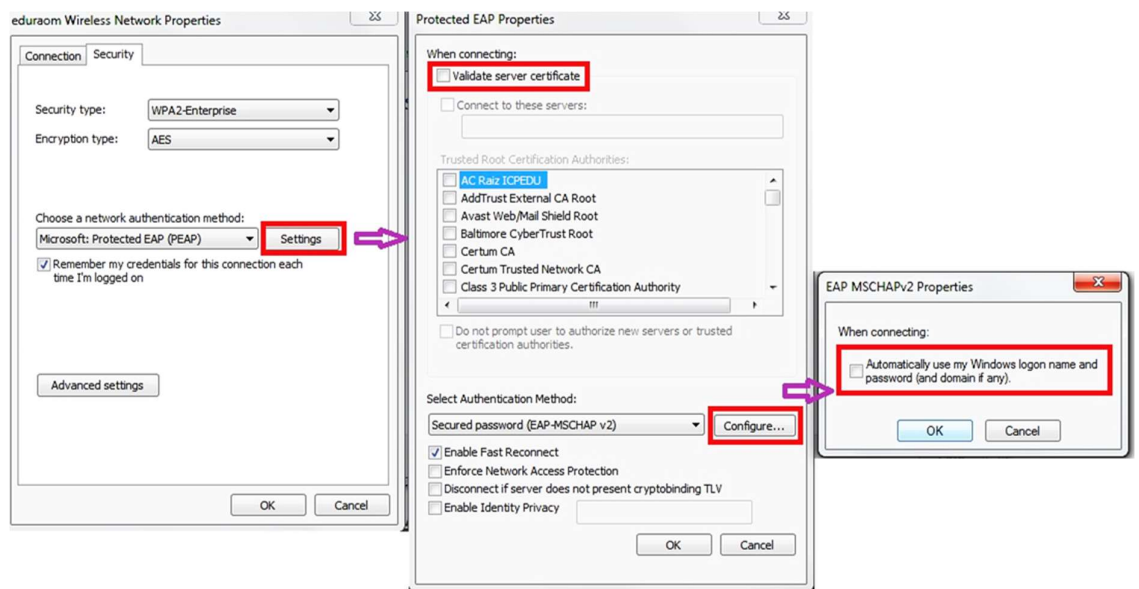

6. Click Advanced settings, enable Specify authentication mode, and choose User or computer authentication, then click OK.

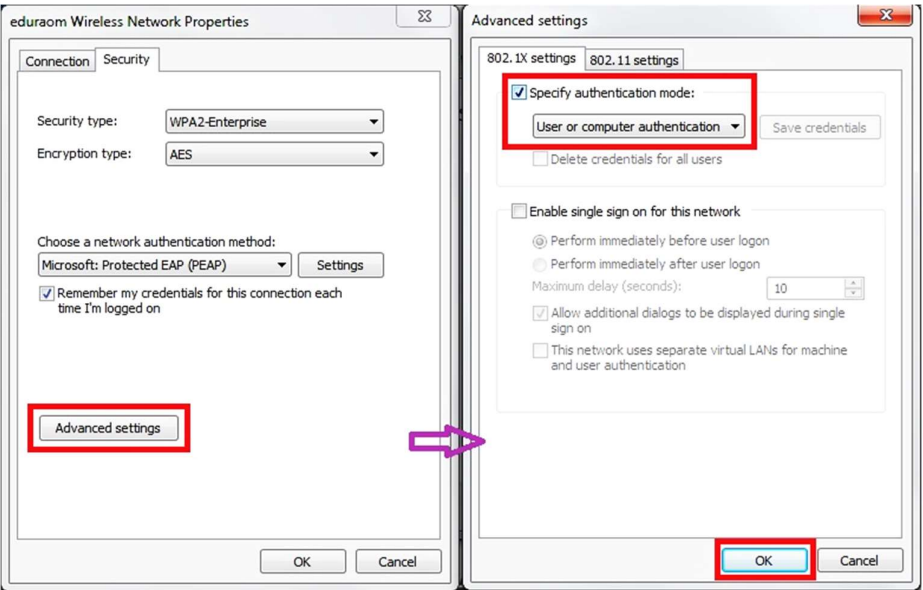

7. Connect to the wireless network "iitmwifi".

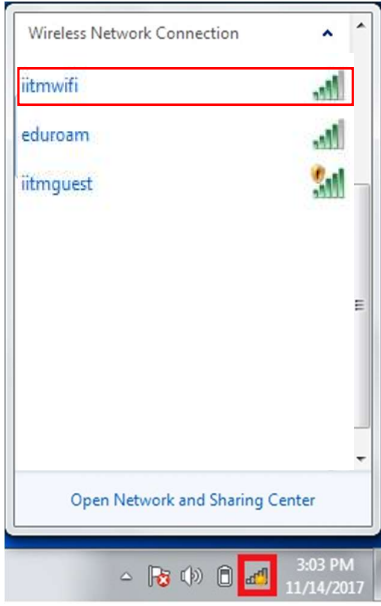

8. When prompted for user credentials, type the LDAP username (ex. username1) and password.

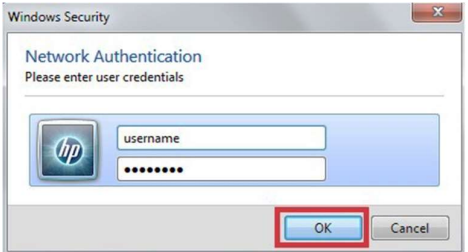